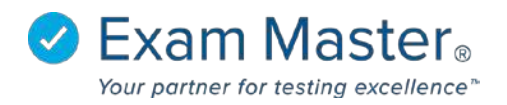

## **How to Install Respondus LockDown Browser Lab Setting**

- LockDown Browser must be installed prior to accessing an assignment requiring the secure browser.
- Lab Installation Does not show User Account Control prompts as it runs without Administrator rights. This version does not disable Task Manager or Fast User Switching. This version must use Group Policy or other computer settings (registry keys, etc.) to fully secure the Windows account used for test taking.
- Individual Examinee Installation User must have Administrator's right or access on the computer. This version of Respondus LockDown Browser will require Administrator rights to run and will always show a User Account Control prompt at startup.

## **Lab installation:**

The lab version is designed for use on lab/institutionally owned computers and is different from the individual examinee Respondus LockDown Browser.

Use this version for Lab Installation: [https://s3.amazonaws.com/exam\\_guardian/windows/LockDownBrowserLabOEMSetup.exe](https://s3.amazonaws.com/exam_guardian/windows/LockDownBrowserLabOEMSetup.exe)

## **InstallShield Silent Install (push installation for Windows):**

The Windows browser users InstallShield setup which supports recording and playback of response files to automate the program installation.

- o Copy LockDownBrowserLabOEMSetup.exe into c:\temp
- o Record setup responses
	- o Run the InstallShield setup on a computer where the LockDown browser is not already installed, but with InstallShield's /r flag: LockDownBrowserLabOEMsetup.exe /r. This creates a setup.iss file in c:\Windows. Copy it into the same folder as the LockDownBrowserOEMsetup.exe (c:\temp).
- o Playback setup responses
	- o You must supply the full path to the .iss file. LockDownBrowserLabOEMSetup.exe/s/a/fl"c:\temp\setup.iss \*\*NOTE\*\* It is recommended using c:\temp, as it will not work if the path contains a special character or space. The response file assumes setup has not

already been run on the computer, uninstall first if testing on a computer that already has the LockDown browser.

## **Individual Examinee Installation:**

LockDown Browser can be installed immediately prior to taking an assignment by clicking the "Install" link found above the exam begin option.

To install LockDown Browser prior to a scheduled assignment (PC):

- o Click this download link <http://www.respondus2.com/downloads/LockDownBrowserOEMSetup.exe>
- o Click Save file
- o Open completed download
- o Run Respondus Lockdown Browser

To install LockDown Browser prior to a scheduled assignment (Mac):

- o Click this download link http://www.respondus2.com/downloads/InstallLDBOEM.zip
- o Click Save file
- o Open completed download
- o Run Respondus Lockdown Browser